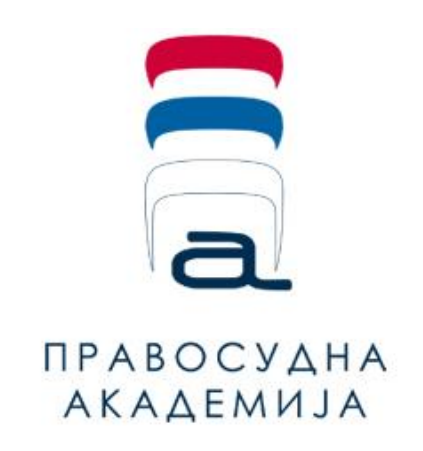

# **Упутство за регистрацију и коришћење**

\_\_\_\_\_\_\_\_\_\_\_\_\_\_\_\_\_\_\_\_\_\_\_\_\_\_\_\_

## **платформе за учење на даљину**

**Правосудне академије**

### **САДРЖАЈ**

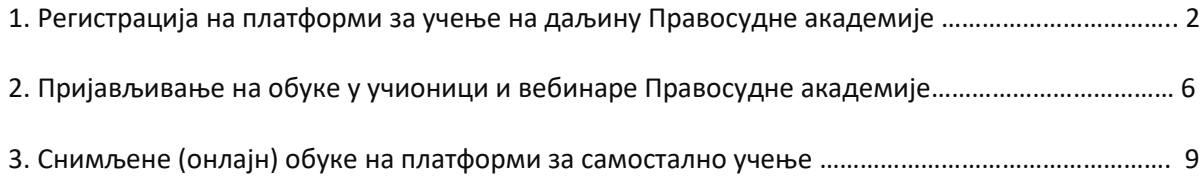

#### **1. Регистрација на платформи за учење на даљину Правосудне академије**

Да бисте могли да користите платформу за учење на даљину, било за самостално учење уз помоћ снимљених онлајн обука или за пријављивање на семинаре у учинионици, неопходно је да у вашем претраживачу укуцате адресу lms.pars.rs

Кликните на линк за регистрацију.

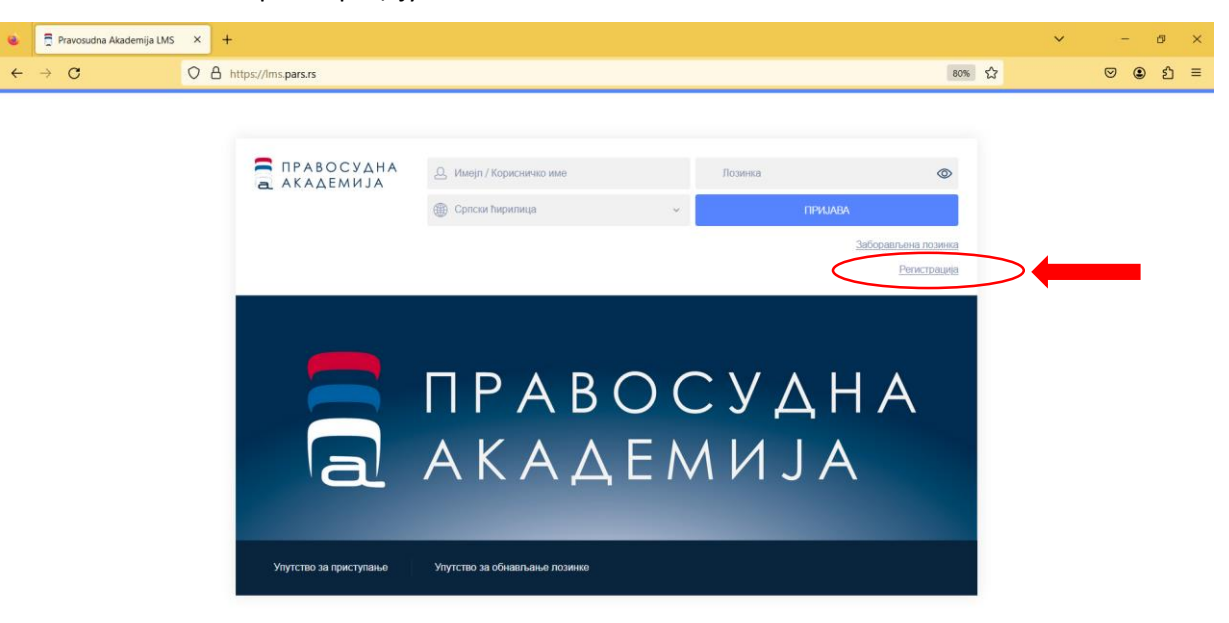

Клик на линк за регистрацију ће вас одвести на страницу где треба да попуните своје личне податке:

- Имејл
- Корисничко име
- Лозинка (неопходно је да лозинка има минимум 8 карактера и да садржи најмање једно мало, једно велико слово, једну цифру, као и један специјалан знак)
- Име
- Презиме
- Телефон
- Орган корисника (Када кликнете на падајући мени, можете изабрати орган из понуђене листе, а можете и куцати почетна слова назива органа што ће учинити да листа покаже само одабране органе који садрже та слова. На овај начин ћете убрзати налажење жељеног органа).
- Пол
- функција / радно место
- напомена

Сва приказана поља су обавезна и неопходно их је попунити.

Након што сте попунили поља, кликните на дугме "Сачувај промене".

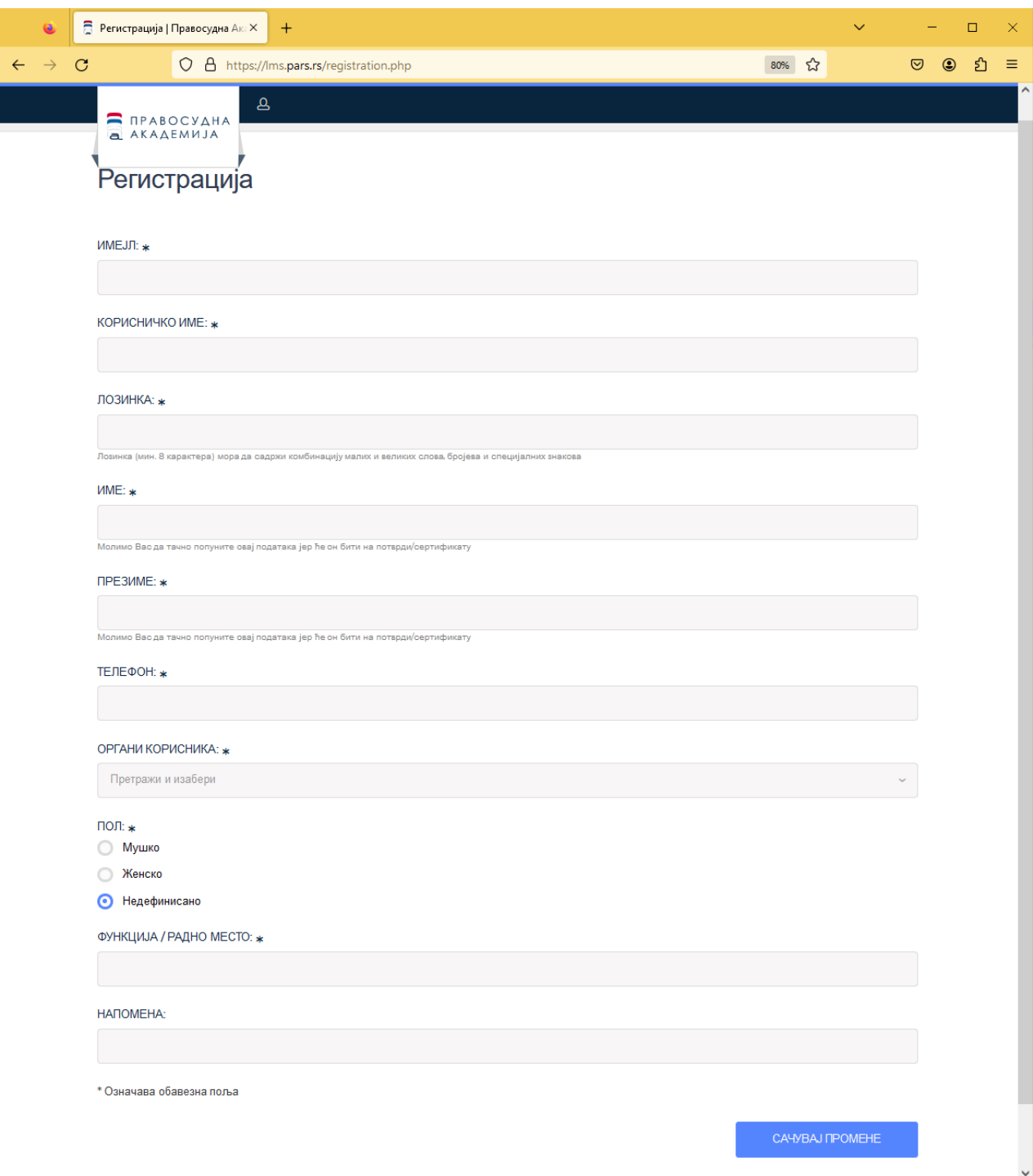

На следећем екрану, платформа ће вас обавестити да је ваша регистрација прихваћена.

Упутство за регистрацију и коришћење платформе за учење на даљину Правосудне академије

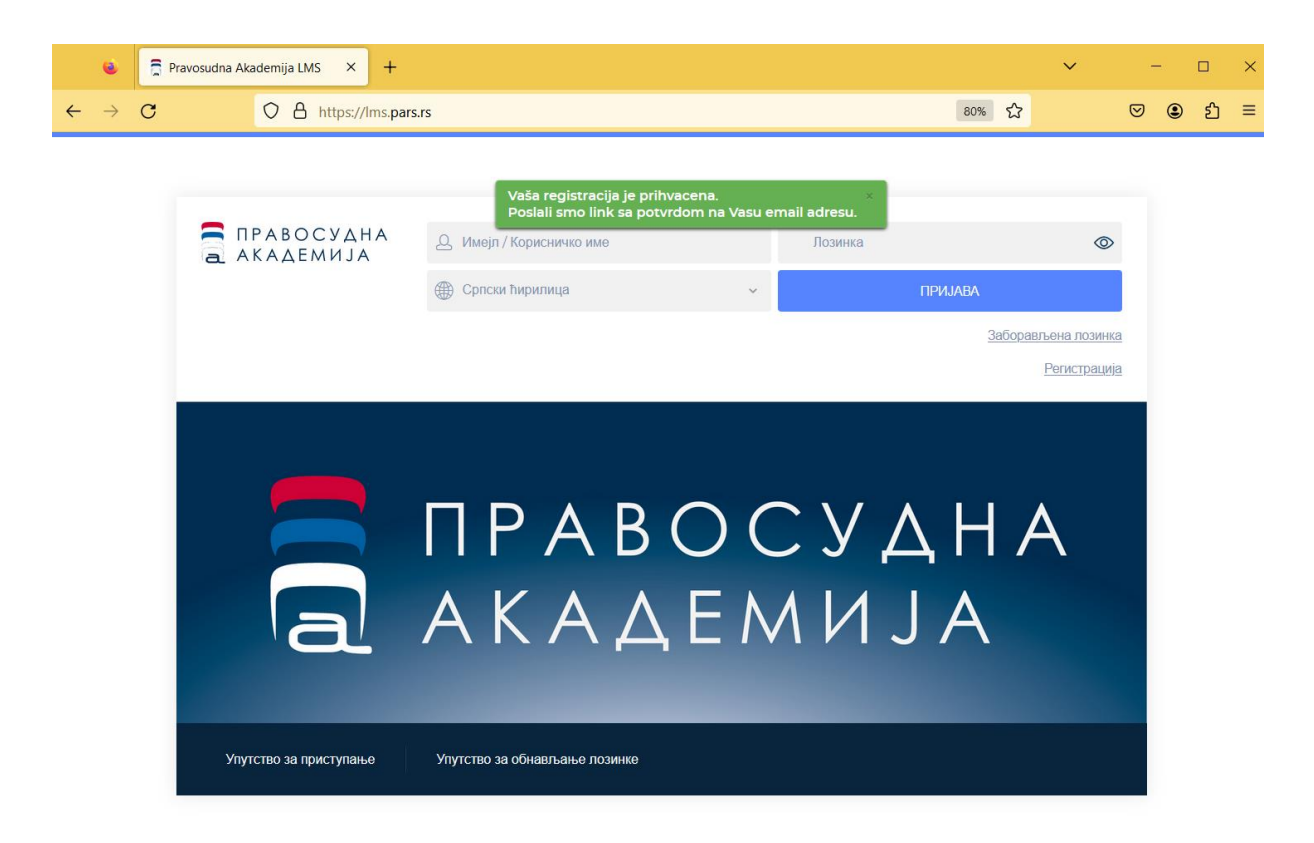

У следећем кораку, **проверите своју имејл адресу коју сте унели приликом регистрације како бисте нашли мејл са називом "Верификација налога"**. Уколико после краћег времена нисте примили мејл, проверите своје спам/junk фолдере.

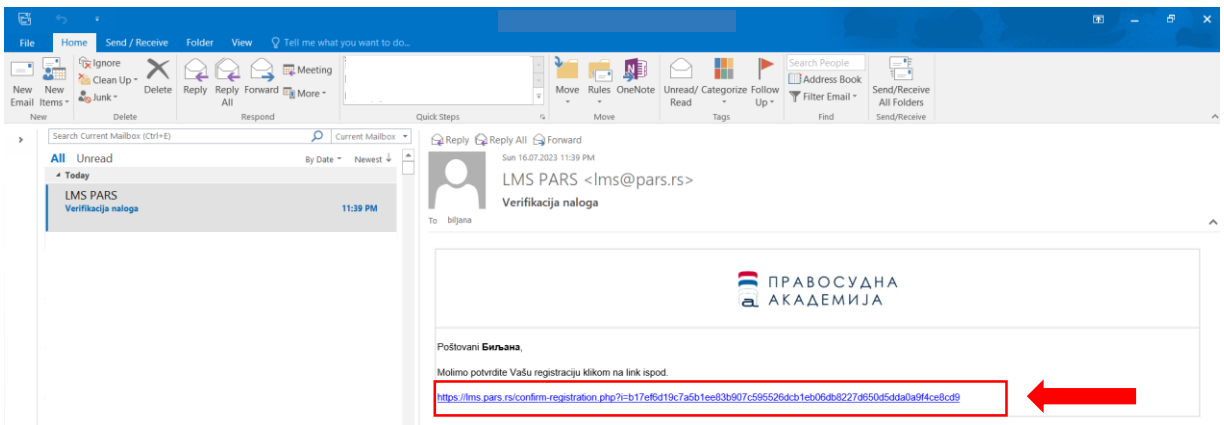

Отворите поменуту поруку и кликните на конфирмациони линк који се налази у њој. На овај начин, потврдићете да сте баш Ви унели своје податке и започели процес регистрације на систему за учење на даљину Правосудне академије.

Платформа ће вас обавестити да је прихваћена потврда ваших података, слањем поруке да је овај корак успешно завршен.

Упутство за регистрацију и коришћење платформе за учење на даљину Правосудне академије

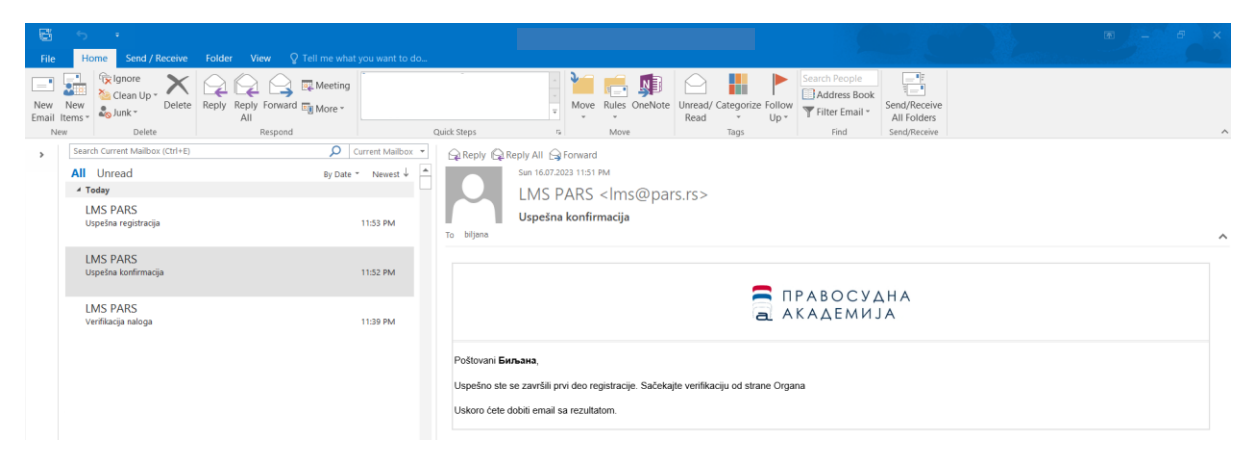

Након овога, потребно је да контакт особа органа у ком сте запослени одобри вашу регистрацију.

Када се то догоди, добићете мејл са називом "Успешна регистрација".

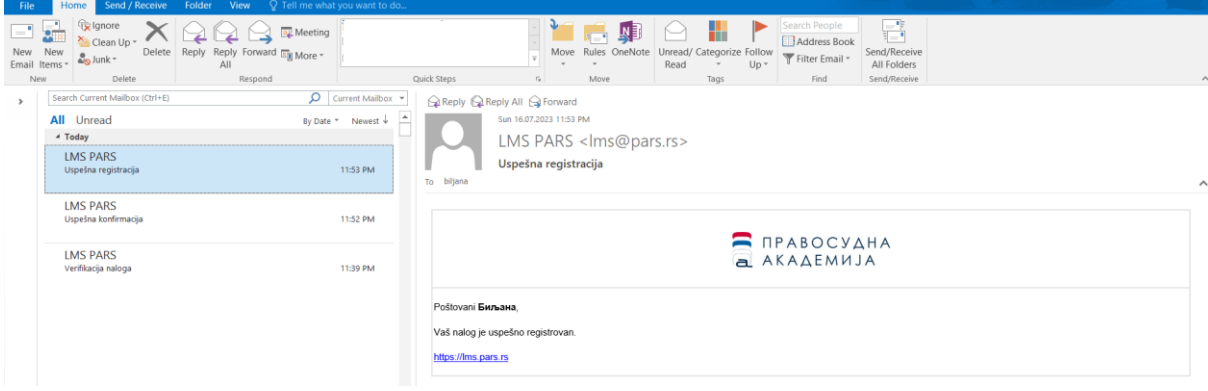

Након пријема овог имејла, процедура регистрације је окончана и можете почети са коришћењем платформе Правосудне академије за учење на даљину.

Да бисте се пријавили на платформу, посетите страницу *Ims.pars.rs* и унесите своје корисничко име и лозинку коју сте дефинисали приликом регистрације.

Кликните на дугме "Пријава".

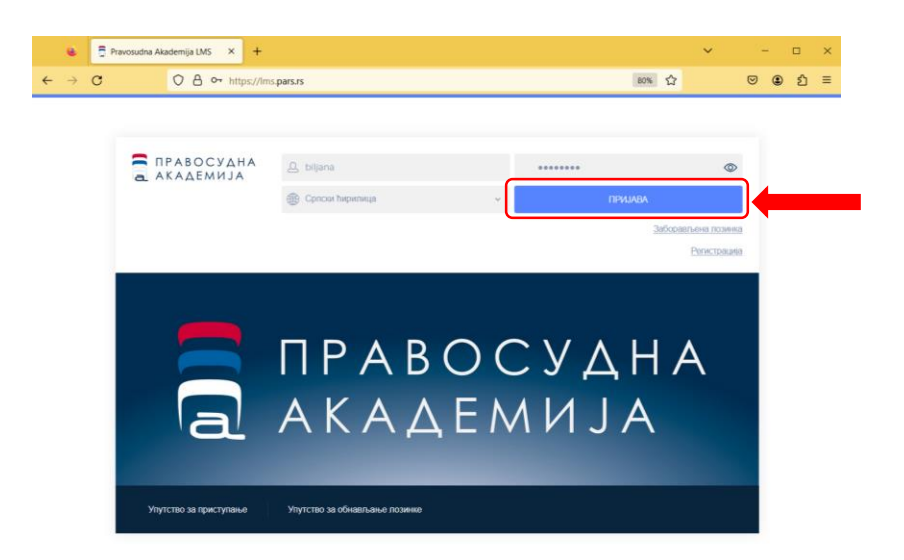

#### **2. Пријављивање на обуке у учионици и вебинаре Правосудне академије**

Када се корисник региструје на платформи и налог му буде верификован, платформу може да користи за пријаву на семинаре и друге едукативне догађаје и вебинаре који се у оквиру прогама Правосудне академије организују као обука на даљину, као и за самостално учење коришћењем снимљених (онлајн) обука, које су постављене на платформу.

Све пријаве корисника на обуке, као и присуство на обукама, бележи се на платформи у оквиру регистра учесника обука Правосудне академије.

Пријављивање на семинаре и вебинаре, који су доступни кориснику у односу на припадајућу групу корисника, врши се најпре одабиром опције "ОБУКЕ У УЧИОНИЦИ" и "ДОСТУПНЕ ОБУКЕ", након чега се бира догађај од интереса и непосредно пријављује за присуство на догађају.

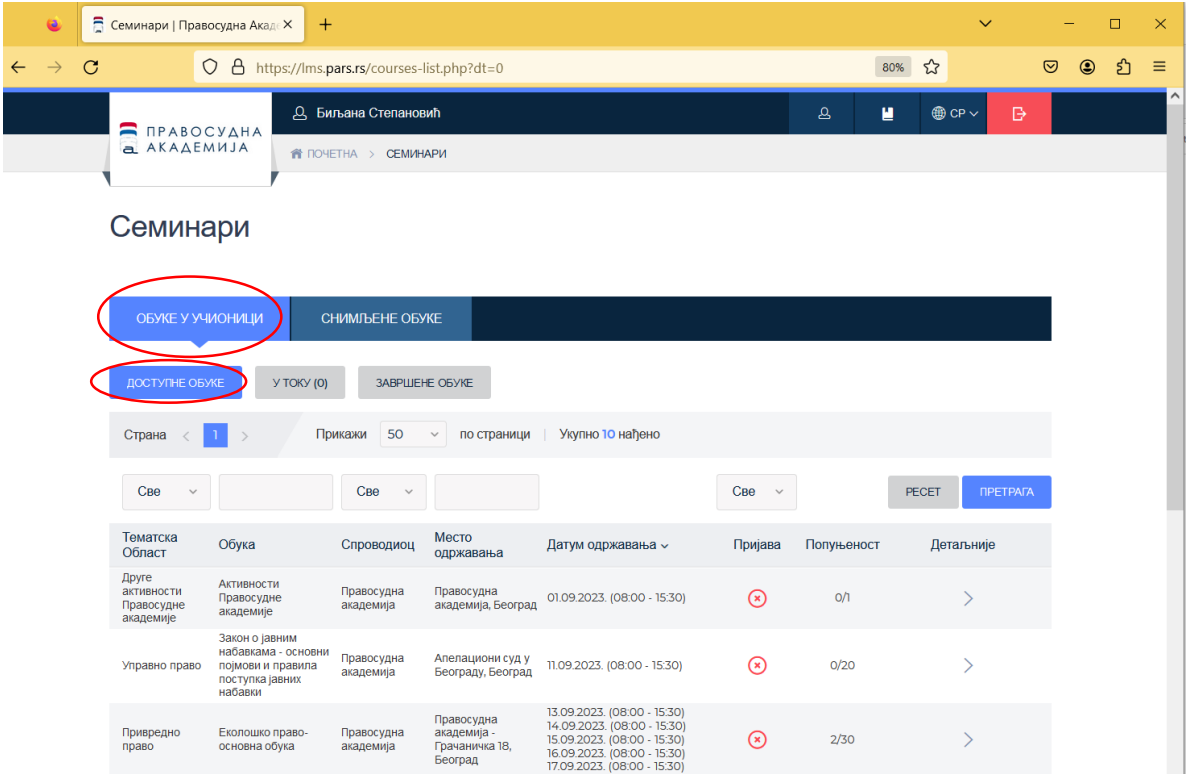

Одабиром одређеног догађаја, кориснику се приказују подаци о предметном догађају (циљ обуке, лоакција, предавачи…).

Корисник се пријављује на обуку тако што најпре унесе своја очекивања од обуке а потом кликне на дугме "ПРИЈАВА НА ОБУКУ".

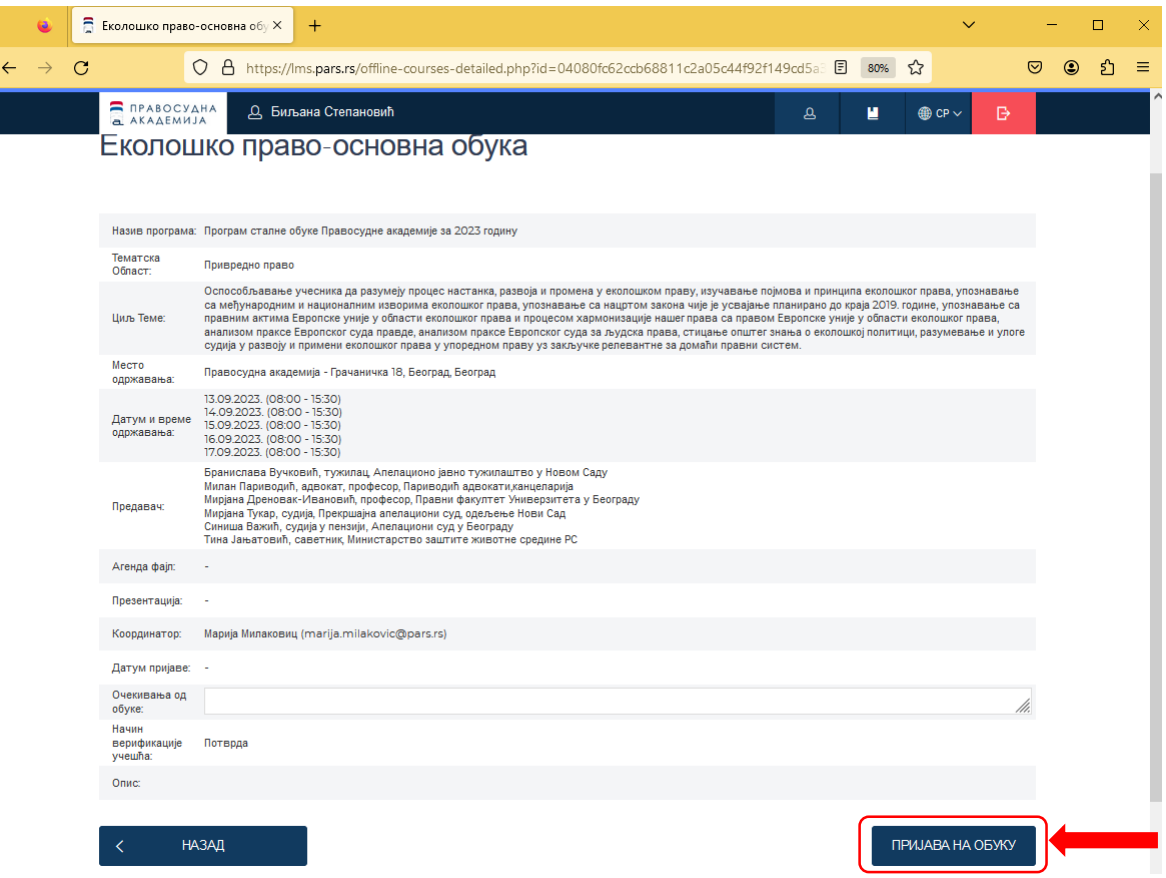

Систем кориснику шаље обавештење да је пријава извршена.

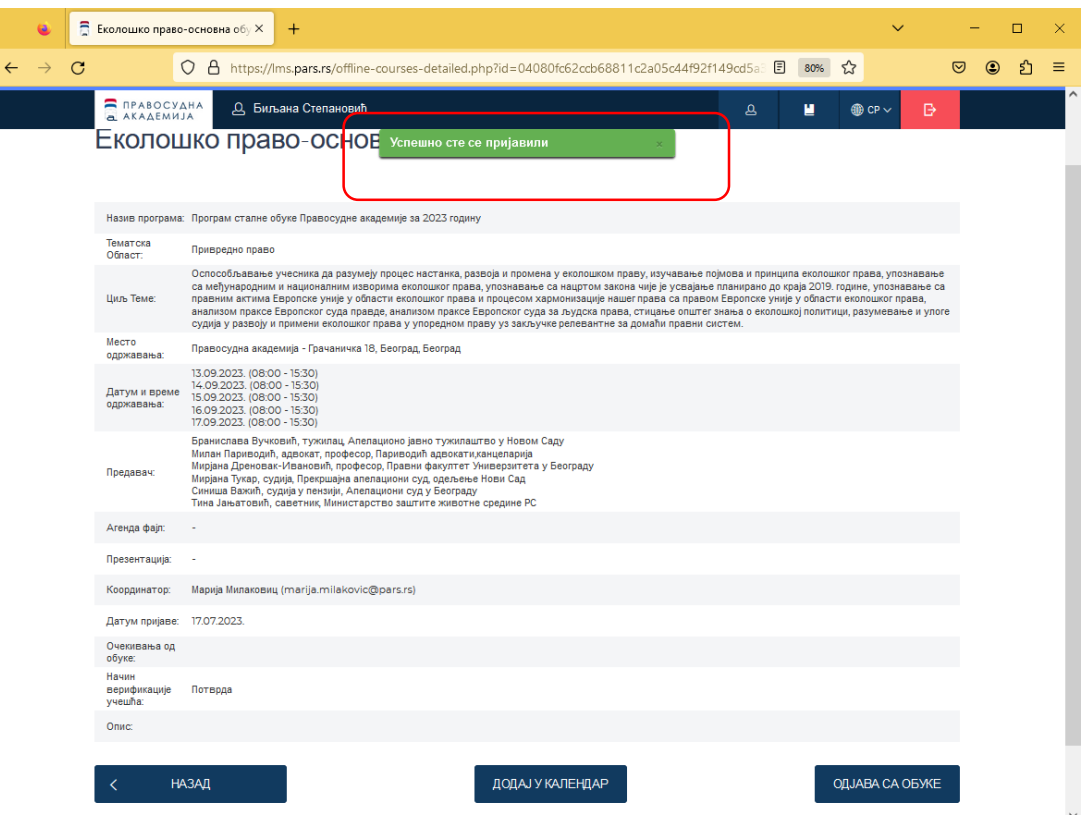

Кориснику се све пријаве на едукативне догађаје евидентирају у систему, те се при прегледу предстојећих догађаја ови догађаји приказују као посебно означени.

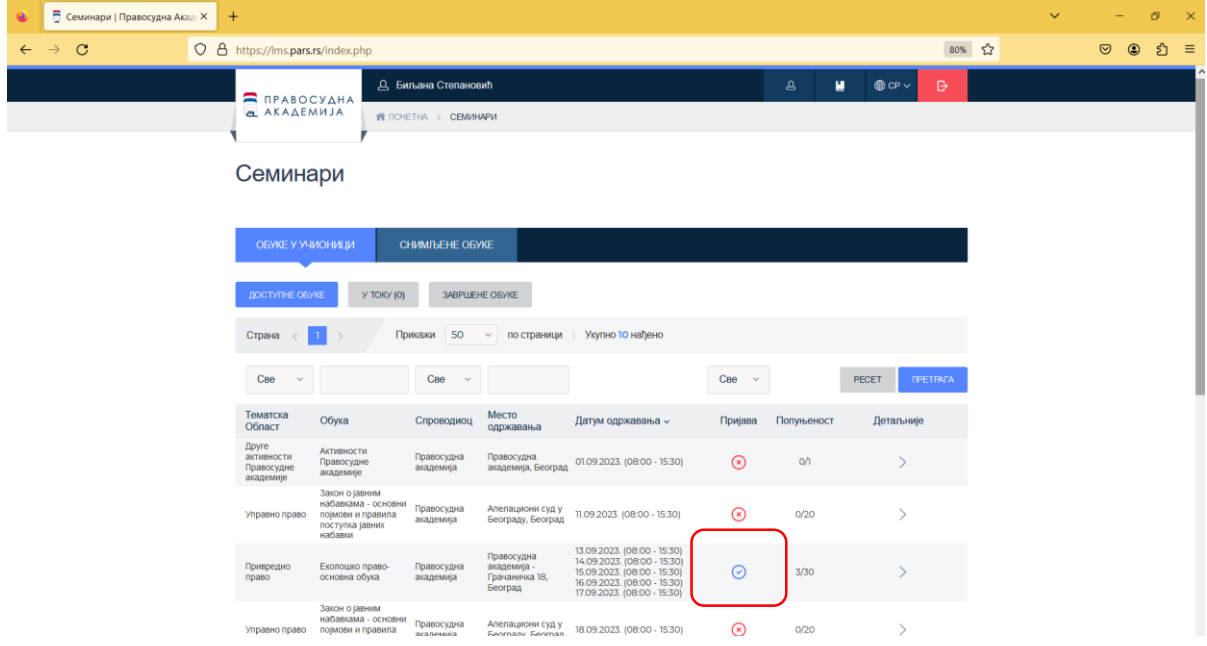

При свакој успешној пријави на одређену обуку, корисник на мејл добија потврду пријаве са детаљима обуке.

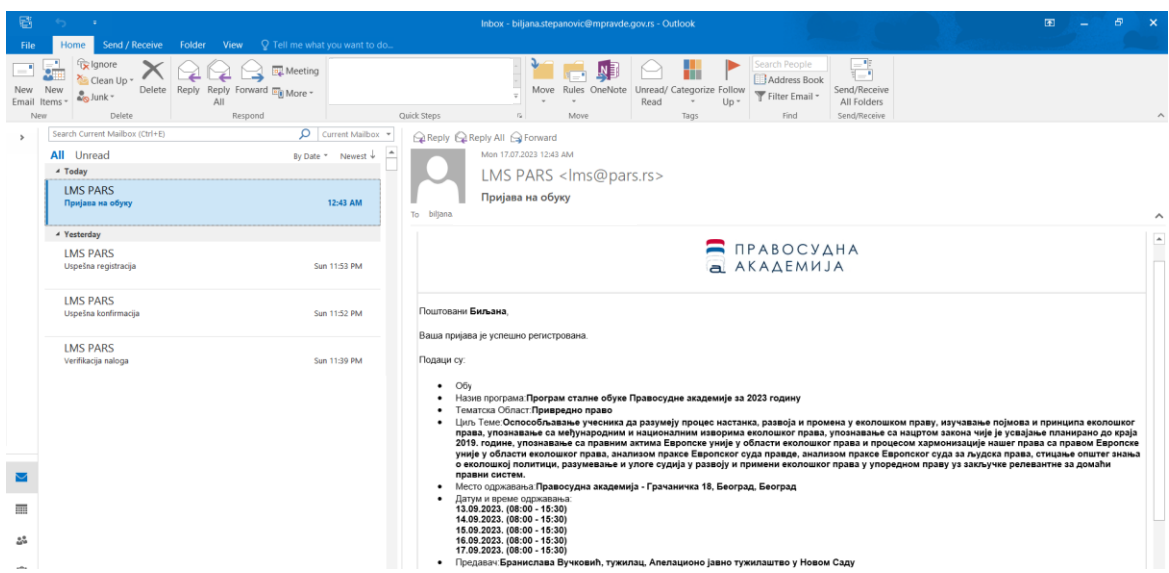

Администратор обуке у систем бележи присутност пријављених корисника обуке, након чега се оне уписују у евиденцију обука појединачних корисника регистрованих на платформи.

#### **3. Снимљене (онлајн) обуке на платформи за самостално учење**

Регистраовани корисник може самостално да проширује своја знања о специфичним областима, тако што ће похађати оналајн обуке које се налазе постављене на платформи за учење на даљину Правосудне академије.

Приступ делу платформе који садржи ове снимљене обуке врши се одабиром опције "СНИМЉЕНЕ ОБУКЕ".

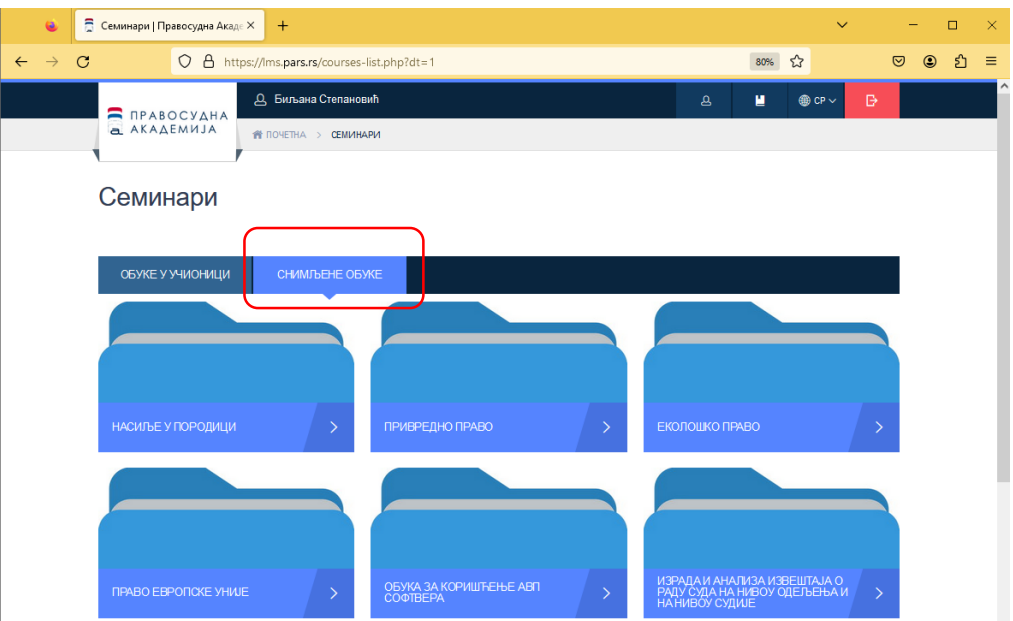

Унутар фолдера може се налазити једна или више обука логички груписаних у групе или подфолдере.

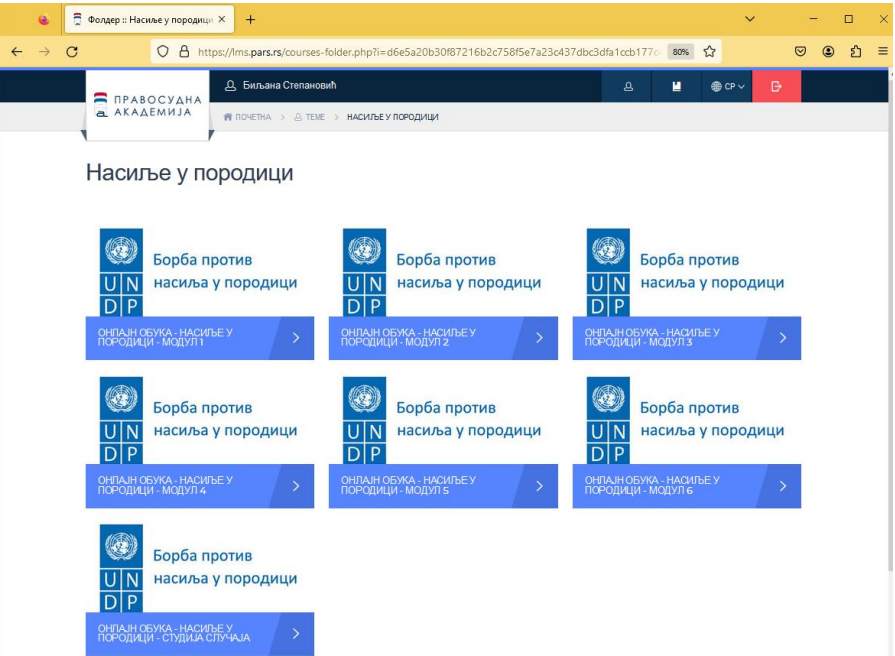

Када се одабере нека од снимљених обука, приказују се сви едукативни материјали доступни за посматрану обуку, при чему су бојама означени материјали које је корисник завршио (зелена

боја), меријали које је корисник започео (жута боја), при чему корисник може касније да настави од времена до којег је дошао и материјали које корисник до сада није ни отпочео (црвене боје).

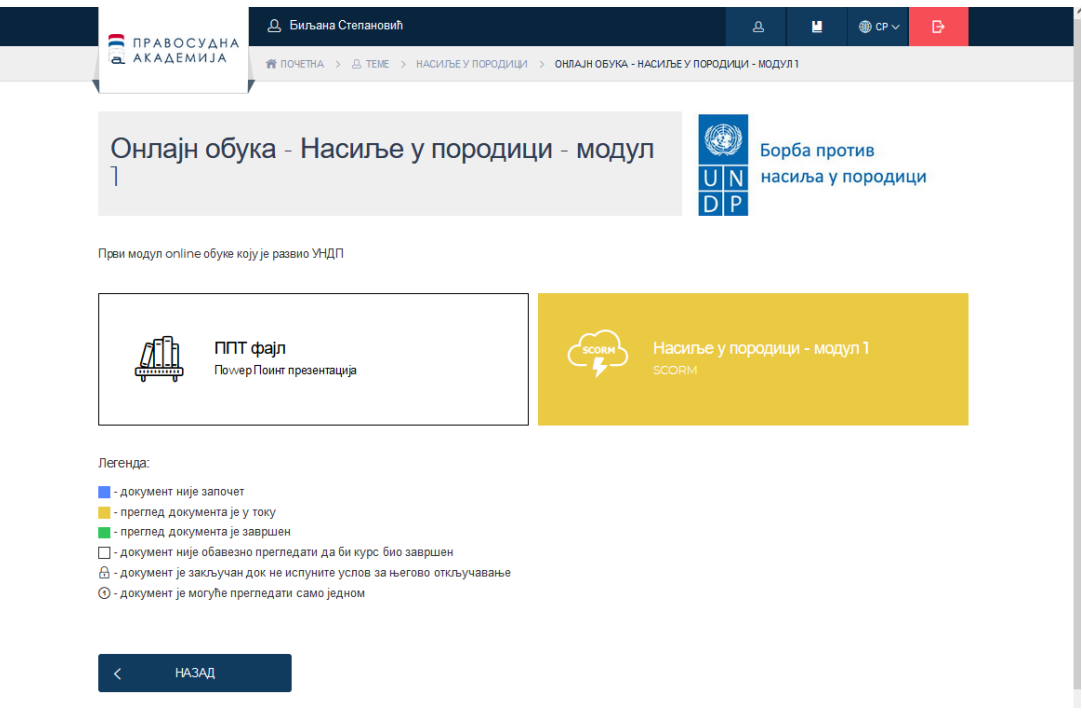

Када се одабере жељени материјал, неопходно је одабрати дугме "ЗАПОЧНИ МАТЕРИЈАЛ" или, НАСТАВИ" чиме се отпочиње репродукција наставног материјала.

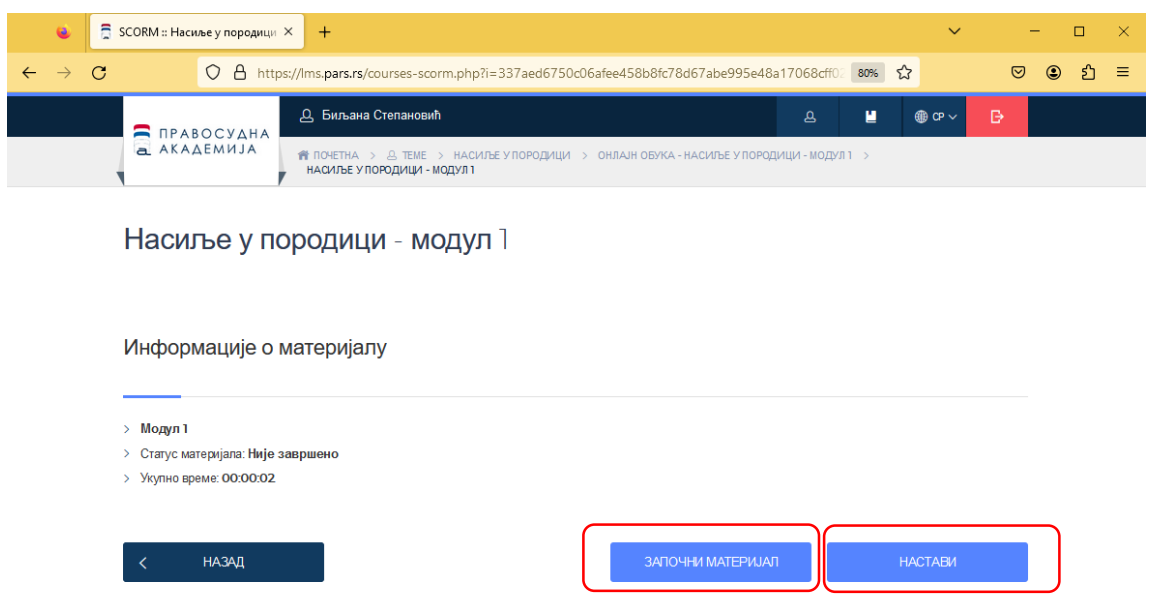

Уколико корисник одгледа сав обавезни материјал (сав обавезни материјал на крају обуке мора бити зелене боје) и положи тетс уколико је она саставни део обуке, он је успешно завршио обуку и његова потврда/ серитифика ће аутоматски бити генерисан на налог корисника одакле се може преузети.

Корисник се одјављује са платформе, одабиром дугмета "ОДЈАВА".